EFDL

# Getting FREE Library eBooks and Audiobooks for NOOK HD, HD+, TABLET, COLOR El Paso District Library

# What You Need:

- $\checkmark$  Valid El Paso District Library card and PIN/password
- App-based Nook eReader

## Install OverDrive's Mobile App on Your NOOK

Before you can install the OverDrive Media Console app from the NOOK store, you'll need to have registered your NOOK and set up a credit card on your NOOK account. If you need help with this, check out Barnes & Noble's support page at [barnesandnoble.com/u/NOOK-Support/379003184/](http://www.barnesandnoble.com/u/NOOK-Support/379003184/) 

- 1. From your home page, push the n button then tap **Apps**.
- 2. Tap the **SHOP NOW** link near the top of the screen.
- 3. Type OverDrive Media Console into the search bar then tap Search.
- 4. Tap Free, then Confirm next to the OverDrive app. OverDrive is added to your library.
- 5. Go back to your Apps screen, and then tap the OverDrive icon to get started.

## Download eBooks and Audiobooks

- 1. Open the OverDrive Media Console app on your NOOK. The *About OverDrive Media Console* pop-up may appear. After reading, tap **Close**. ≘
- 2. Tap the menu icon (circle with 3 lines) at the bottom of your screen to the left of the battery life indicator.
- 3. When the menu appears, tap Get Books.
- 4. Tap a library on your list to open the library's mobile site.
	- If you don't have a library selected, tap **Add a Library**, type in your ZIP code, and tap **Search**.
	- Select your library from the list, tap the star by Alliance Digital Media Library to save it, and then tap Alliance Digital Media Library to search for titles.
- 5. When the mobile site opens, login to Alliance Digital Media Library by tapping Login. Select the library which issued your library card, enter your card number (with D, no spaces) and PIN, and tap Login. Call the library at (309) 699-3917 if you do not know your PIN.
- 6. Find a title to enjoy.
	- **Search** allows you to search by title or author.
	- **Browse** allows you to search by format, subject, or genre.
	- Tap the title or cover to learn more about the eBook or audiobook (description, length, etc.).
- 7. When you've selected a title you want, tap **Add to Cart**. *For eBooks, you will need to check out the EPUB format, not Kindle format. For audiobooks, you will need to check out MP3 format.*
- 8. Tap Proceed to Checkout.
- 9. Select the lending period you want (7, 14, or 21 days), then tap Confirm check out.
- 10. Tap **Download**. OverDrive automatically loads the book onto your shelf. While it downloads, you can keep on browsing.

You may be prompted the first time you download an eBook to authorize with an Adobe ID. Please read Authorize with an Adobe ID *on the opposite side of this page.*

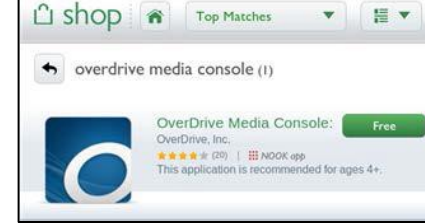

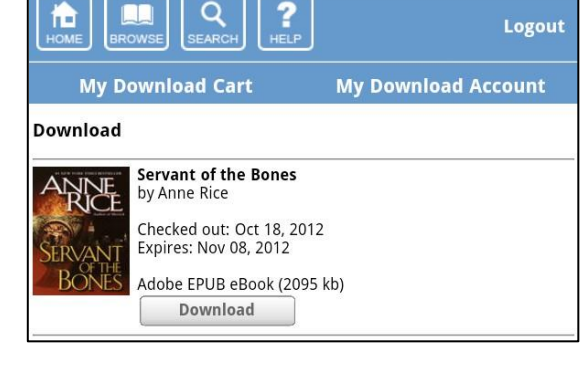

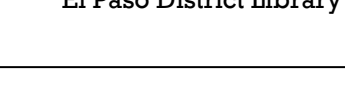

 $\checkmark$  Adobe ID

Internet connection

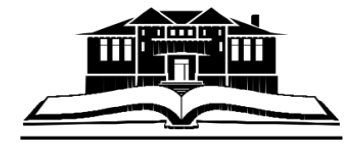

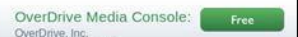

*Download time depends on the size of the book and your connection speed. For faster downloads, you may want to try a Wi-Fi connection.*

EFDL

## Authorize with an Adobe ID

- 1. A prompt displays the first time you download an eBook to the OverDrive Media Console app.
- 2. If you do not have an Adobe ID…
	- Tap Get a free Adobe ID which takes you to Adobe's website at overdrive.com/partners/ [redirects.asp?product=adobeID.](http://www.overdrive.com/partners/%0bredirects.asp?product=adobeID)
	- Follow the steps to create an Adobe account and note the email address and password you used for your account.
	- Return to the OverDrive app on your device and go to App Settings.
	- Enter the email address and password for your Adobe ID.
	- Tap **Authorize.** If you would like to download the same eBook to another device, be sure to authorize using the same Adobe ID.

If you do have an Adobe ID…

- Tap Settings.
- Enter your Adobe ID and password.
- Tap **Authorize**

#### Return a Book Early

OverDrive titles automatically return themselves on their due date. However, you may want to return a book before its due date in order to return it for the next reader or to be able to download more books.

- 1. Open the OverDrive Media Console app on your NOOK.
- 2. Tap on the + sign on the right hand-side of the title you want to return.
- 3. Tap Return/Delete.

#### For Additional Assistance

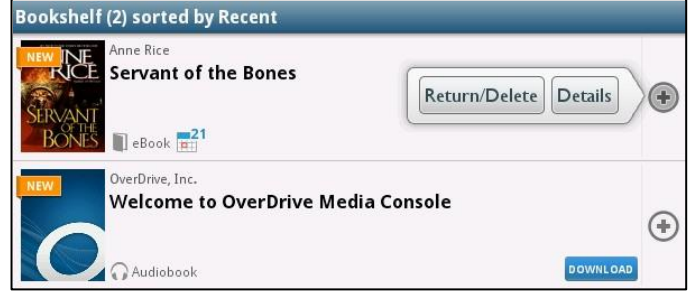

- View *Help* in the OverDrive Media Console app (by tapping the menu icon (circle with 3 lines) at the bottom of your screen).
- Visit *Help* or *My Help* in Alliance Digital Media Library at **alliance.lib.overdrive.com**.
- Visit the library's website at *elpasopubliclibrary.net*, stop by the library at 149 West First Street in El Paso, or call the library at 309-527-4360.

EFDL